## **Лабораторная работа № 7**

## **Создание ассоциативных чертежей**

Цель работы: Формирование чертежей на основе трехмерной модели

**Задание 7.1**. Создать чертеж детали **Кронштейн** (рис. 7.1) на основе его трехмерной модели.

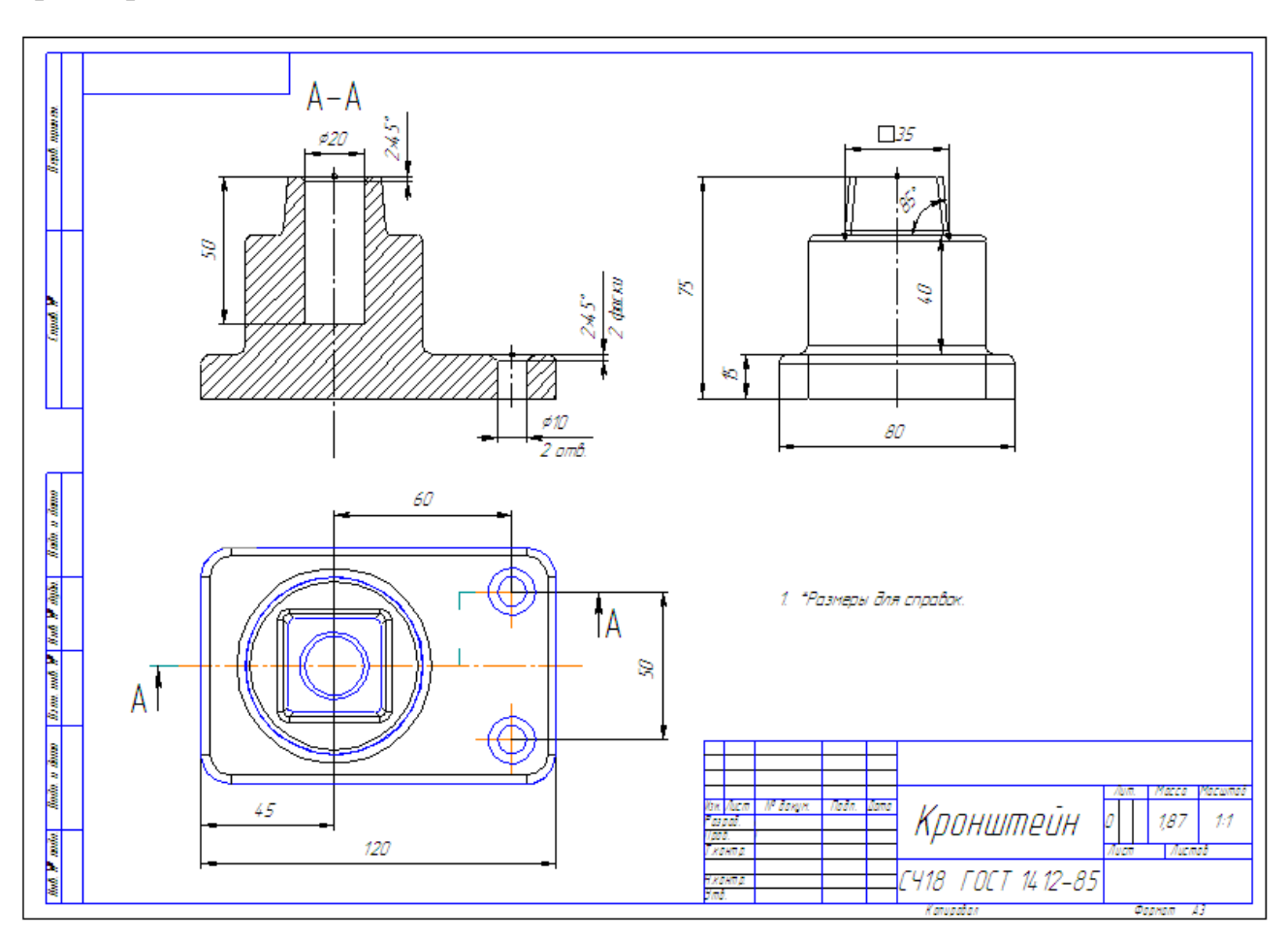

Рис. 7.1

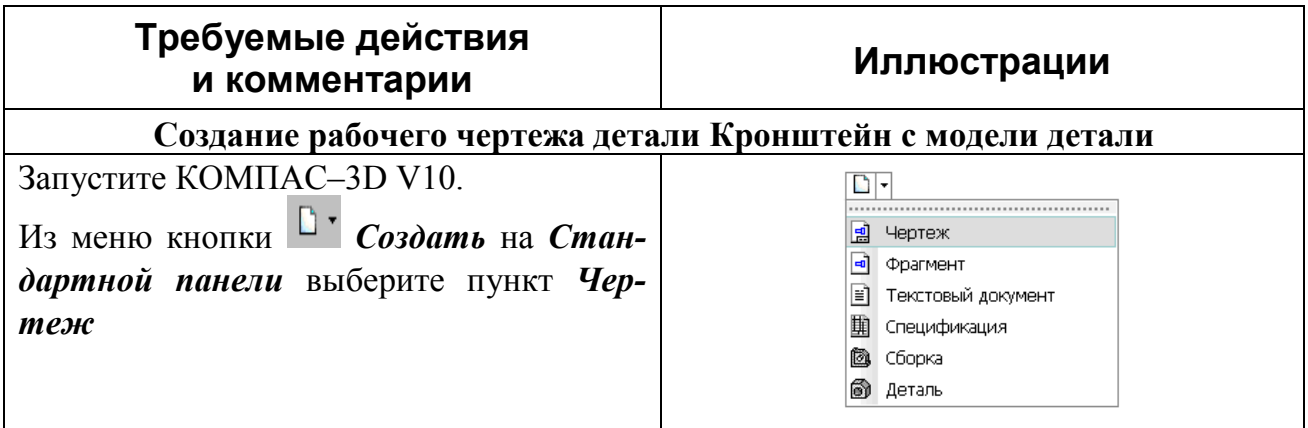

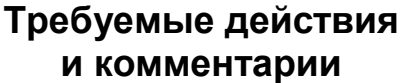

Рабочий чертеж детали выполняется на формате А3 горизонтальной ориентации. Для переопределения формата выберите из контекстного меню команду *Параметры текущего чертежа…* и выпол-

ните необходимые настройки чертежа

Для создания ассоциативного чертежа выполните команду *Вставка/Вид с модели/Стандартные....* 

В окне диалога открыть файл *Кронштейн***.***m3D* и нажать кнопку *ОК*

На вкладке *Параметры* выполните команду *Схема видов*.

В окне диалога *Выберите схему видов* задайте вид спереди, сверху и слева, нажмите кнопку *ОК*. Укажите положение точки привязки изображения – начала координат главного вида. В чертеж будут вставлены выбранные виды модели.

В основную надпись чертежа будут вставлены обозначение, наименование, масса изделия

Для выполнения разреза сделайте теку-

щим вид сверху. Нажмите кнопку *Линия разреза* на *панели Обозначение*.

Укажите в окне чертежа обозначение секущей плоскости, постройте линию разреза и укажите направление взгляда. На экране появится фантом в виде габаритного прямоугольника.

Укажите положение точки привязки изображения.

Система создаст ступенчатый разрез

Оформите чертеж: проставьте необходимые размеры, заполните основную надпись

## **и комментарии Иллюстрации**

Вставить Shift+Insert Дерево построения Создать локальный фрагмент Вставить внешний фрагмент Параметры текущего чертежа... Измерить

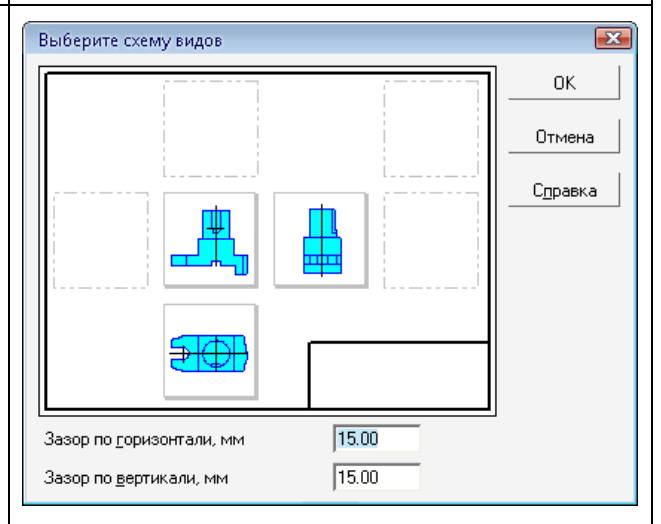

## **Контрольные вопросы:**

1. Перечислите последовательность формирования ассоциативного чертежа на основе трехмерной модели?

2. Как выполняется разрез/сечение на ассоциативных чертежах?